# OpenOffice.org 1.1 for Mac OS X

Pejvan BEIGUI - pejvan@projectomega.org

Here is a very basic crash course to OpenOffice.org 1.1 which will tell you about the bare basics of the installation and running processes. I hope we'll have the time to work on this guide and maybe make it quite comprehensive some day. For now, the goal of this document is just to let you know that OpenOffice.org 1.1 is finally available

## 1 - Download and install Apple X11

If you're running Mac OS X 10.2.x you will have to download the whole package from Apple's site : http://www.apple.com/macosx/features/x11/download/

For more information about X11 please read the following page. http://www.apple.com/macosx/features/x11/

According to Apple's Mac OS X page (http://www.apple.com/macosx/), you won't have to do anything if you're using Mac OS X 10.3 except taking care of installing X11 while updating your system. I suppose that you can still download and install it if you haven't done so when updating to Panther.

# 2 - Download OpenOffice.org 1.1 for Mac OS X

While it is still not advertised on the official OpenOffice.org home page, you can download and install the 1.1 version for Mac OS X. You can jump to the download page thanks to the following URL: http://porting.openoffice.org/mac/ooo-osx\_downloads.html#download

Then choose your mirror (preferably in a country which is close to you) and click on the link. I would suggest that you don't use Safari here, since it has the bad habit of mounting the server on your computer, which is very troublesome if you're using a slow connection (that is, not a 1Mbit or better -- slow DSL users, avoid this). Prefer using Mozilla for FTP browsing or a real FTP client. If you're stuck with Safari, prefer clicking the HTTP mirrors instead of the FTP ones.

Here's the link I used to download the file, so you can use if you don't want to dig for yourself:

ftp://sunsite.dk/mirrors/openoffice/contrib/MacOSX/OOo\_1.1.0\_031006\_MacOSX\_install\_en.tar.gz

As you can see, this is a 1.1 version of the OOo (read OpenOffice.org) suite for Mac OS X and it comes as in installer.

I suggest that you start using the xterm from the beginning of the process, since you'll need it anyway to launch OOo.

### Please note : Use the xterm provided by the X11 application not the Terminal!

So, locate the X11 application in the /Applications/Utilities folder, and launch it. An xterm window should automatically open.

Then type the following lines in the xterm (you can copy/paste the following commands, do not include the '>' symbol though)

> cd

```
> curl -O ftp://sunsite.dk/mirrors/openoffice/contrib/MacOSX/
OOo_1.1.0_031006_MacOSX_install_en.tar.gz
```
This will download the file in your home directory

```
> tar xzvf OOo_1.1.0_031006_MacOSX_install_en.tar.gz
```
This will create a folder called 01 in your home directory

```
> cd 01/normal/
```
> ./setup

Now, wait a few second for the graphical installer of OpenOffice.org to show up.

Click on the buttons and follow the instructions until you get the installation done.

Then jump to the next page.

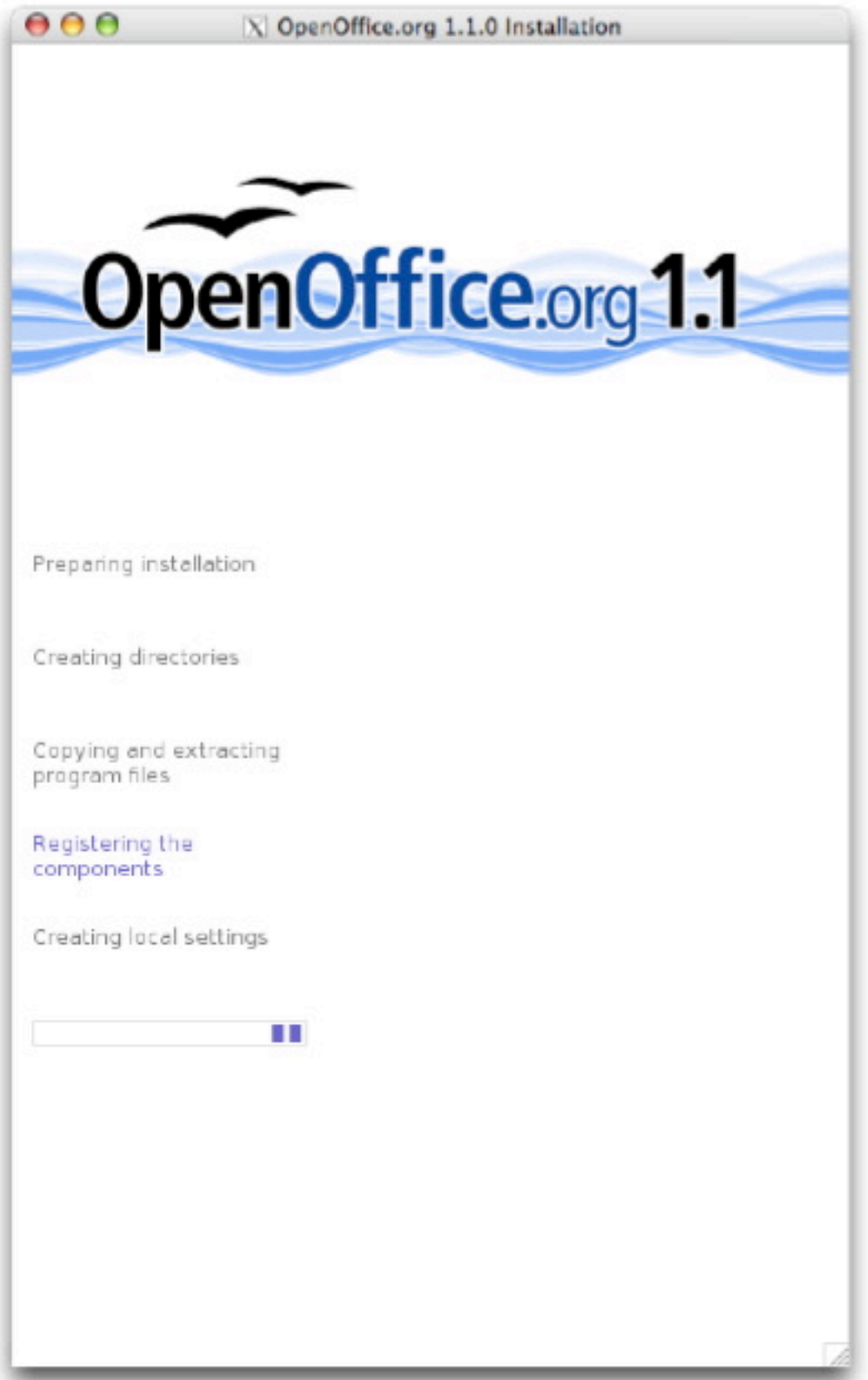

Figure 1 - The actual install process

Once the install is over (figure-2), you're almost done. Quite easy isn't it?

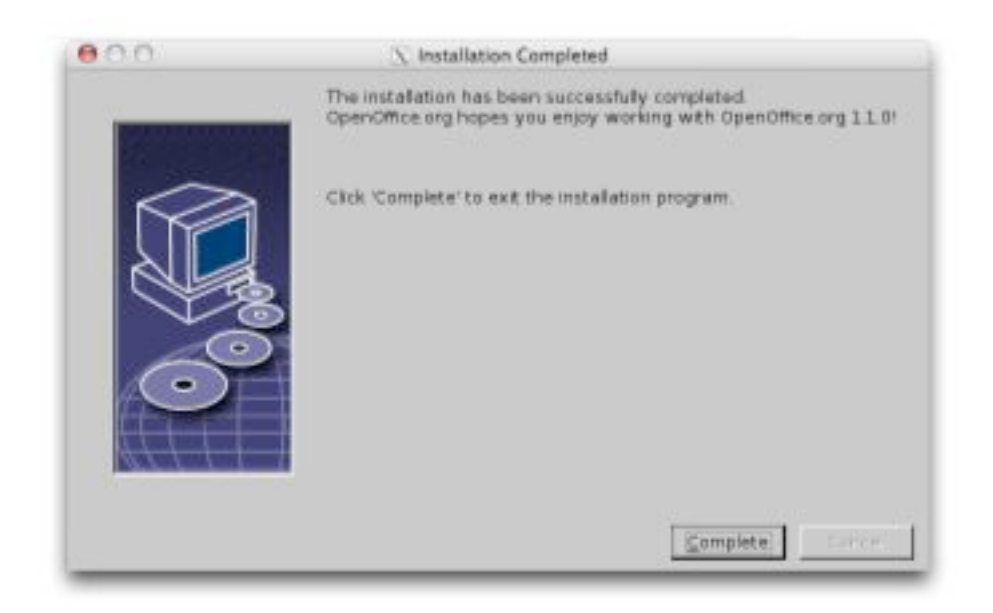

Now, all you have to do in order to launch OOo is to change to the install directory and launch the soffice command:

#### > cd /Applications/OpenOffice

Here we assume that you installed OOo in the OpenOffice folder of the Applications folder

#### > ./soffice

The command which will launch OOo

I'll let you the chance to see for yourself and for the first time the OOo windows and hence won't put any screenshots here. Enjoy :-)

My first impressions about the 1.1 release of OOo is that it's really usable, and compatible. It's quite fast on a single processor PowerMac G4 1 GHz and opens any kind of document. I've been very impressed to be able to open many Word, Excel and PowerPoint documents which were sent to me by so many people all around the world, with various versions of Office and had been waiting in my mailbox for months.

If you want to be able to open easily MS Office documents, don't forget to activate the converters in the global options.

For further integration with the Finder and the whole Mac OS X, you can download and install the Start OpenOffice.org package from the following link: ftp://ftp.topsoft.org/Visitors/otherGreatThings/Start\_OpenOffice.org.dmg.sit

For more information about this free product, please jump to the official web page: http://www.geocities.com/terry\_teague/openoffice.html:

Start OpenOffice.org is a double-clickable Mac OS X application that allows the user to easily open documents created by "OpenOffice.org". It also provides an easy way to just launch "OpenOffice.org".

#### **version history:**

15th of October 2003 : initial hardly useful first release.

#### Addendum:

Please give a try to OpenOffice.org, should you be a Windows or Mac OS X user – if you're a Linux or BSD user, you're most likely already using OpenOffice or KOffice.

If you're already addicted to OpenOffice, show it to your friends, to your family, to your coworkers, managers, IT department, teacher, students.